# **УСТАНОВКА ДРАЙВЕРОВ**

 $\bigcap$ 

 $\overline{O}$ 

 $\circ$ 

 $\bigcap$ 

 $\overline{Q}$ 

 $\bigcirc$ 

 $\bigcirc$ 

 $\overline{O}$ 

 $\bigcap$ 

 $\Omega$ 

 $\circ$ 

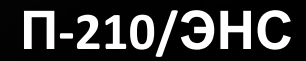

### **ЧТО ТАКОЕ ДРАЙВЕР?**

**Дра́ йвер (англ.** *driver***, мн. ч.** *дра́ йверы***) — компьютерное программное обеспечение, с помощью которого другое программное обеспечение (операционная система) получает доступ к аппаратному обеспечению некоторого устройства.**

#### **ПОСЛЕДОВАТЕЛЬНОСТЬ УСТАНОВКИ ДРАЙВЕРОВ**

- **• Во-первых, необходимо установить драйвера отвечающие за корректную работу чипсета и других контроллеров, установленных на материнской плате (к примеру: USB 3.0/3.1, Ethernet , Wi-Fi, Bluetooth и т.д.).**
- **• Во-вторых, установить драйвера для аудиоконтроллера и видеокарты . Если материнская плата содержит интегрированный видеочип либо ваш процессор оснащен графическим ядром, то видеодрайвера для этих компонентов должны быть установлены в первую очередь. Аналогичный алгоритм действий, стоит применить если вы используйте звуковую карту .**
- **• В-третьих, установить драйвера для прочего оборудования, установленного внутри компьютера (платы аудио- видеозахвата, спутниковые карты DVB-S2 и прочее дополнительное аппаратное обеспечение).**
- **• В-четвёртых, установите драйвера для внешних устройств: принтер,**

# **(НА ПРИМЕРЕ WINDOWS 10)**

**Существует два основных способа установки драйверов: автоматический и ручной.**

- **•Выполнить установку драйверов в автоматическом режиме можно, как стандартными средствами Windows 10, так и при помощи специальных программ («DriverPack Solution», «DevID»).**
- **•Ручная установка драйверов подразумевает под собой поиск нужных драйверов и их непосредственную инсталляцию.**

## **АВТОМАТИЧЕСКАЯ УСТАНОВКА ДРАЙВЕРОВ СТАНДАРТНЫЙ МЕТОД**

**Для автоматической установки драйверов стандартными средствами Windows 10, необходимо открыть «Диспетчер устройств» и кликнуть правой кнопкой мыши по нужному устройству, затем выбрать пункт «Обновить драйверы…».**

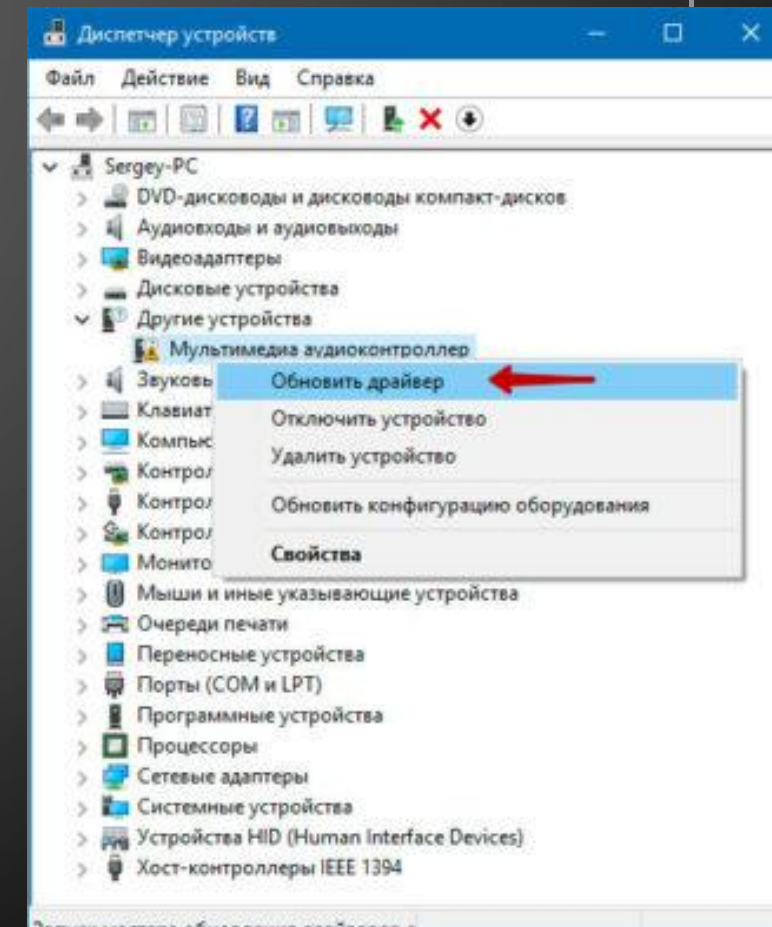

**После чего Windows 10 предложит один из способов обновления драйверов, вам нужно выбрать «Автоматический поиск обновленных драйверов».**

**Windows 10 выполнит поиск драйверов в системных папках на компьютере и в Интернете.**

**Минус данного метода в том, что ОС часто не находит нужных драйверов или сообщает о том, что последняя версия драйвера уже установлена.**

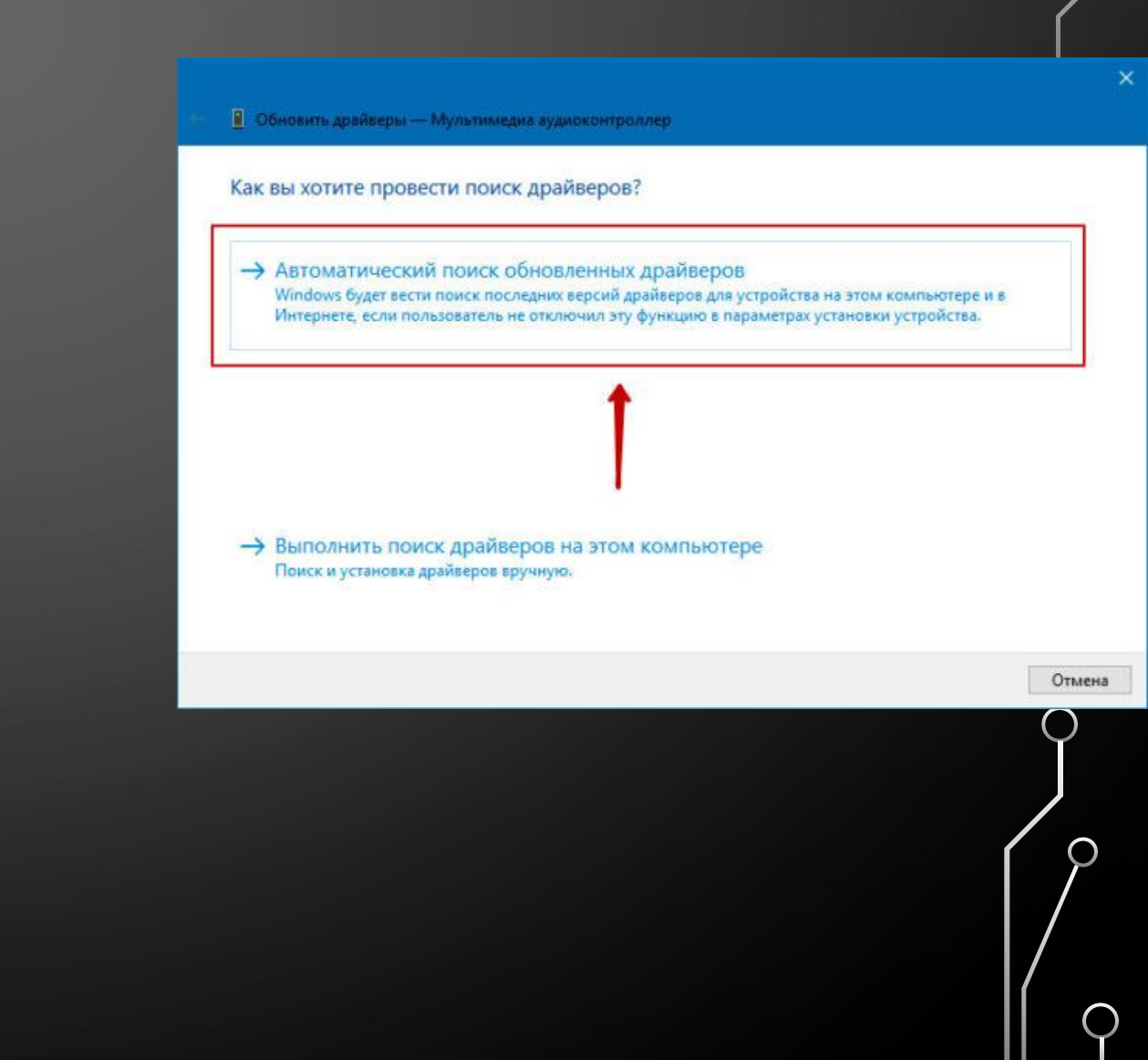

#### **СПЕЦИАЛЬНЫЕ ПРОГРАММЫ**

**Запустить автоматическую установку драйверов также можно при помощи специальных программ, которые производят анализ системы и на основе полученных данных выполняют поиск драйверов на удалённом сервере с последующей их загрузкой на ваш ПК и предложением выполнить инсталляцию. Существует множество таких программ, но наиболее популярными являются: «DriverPack Solution» и «DevID».**

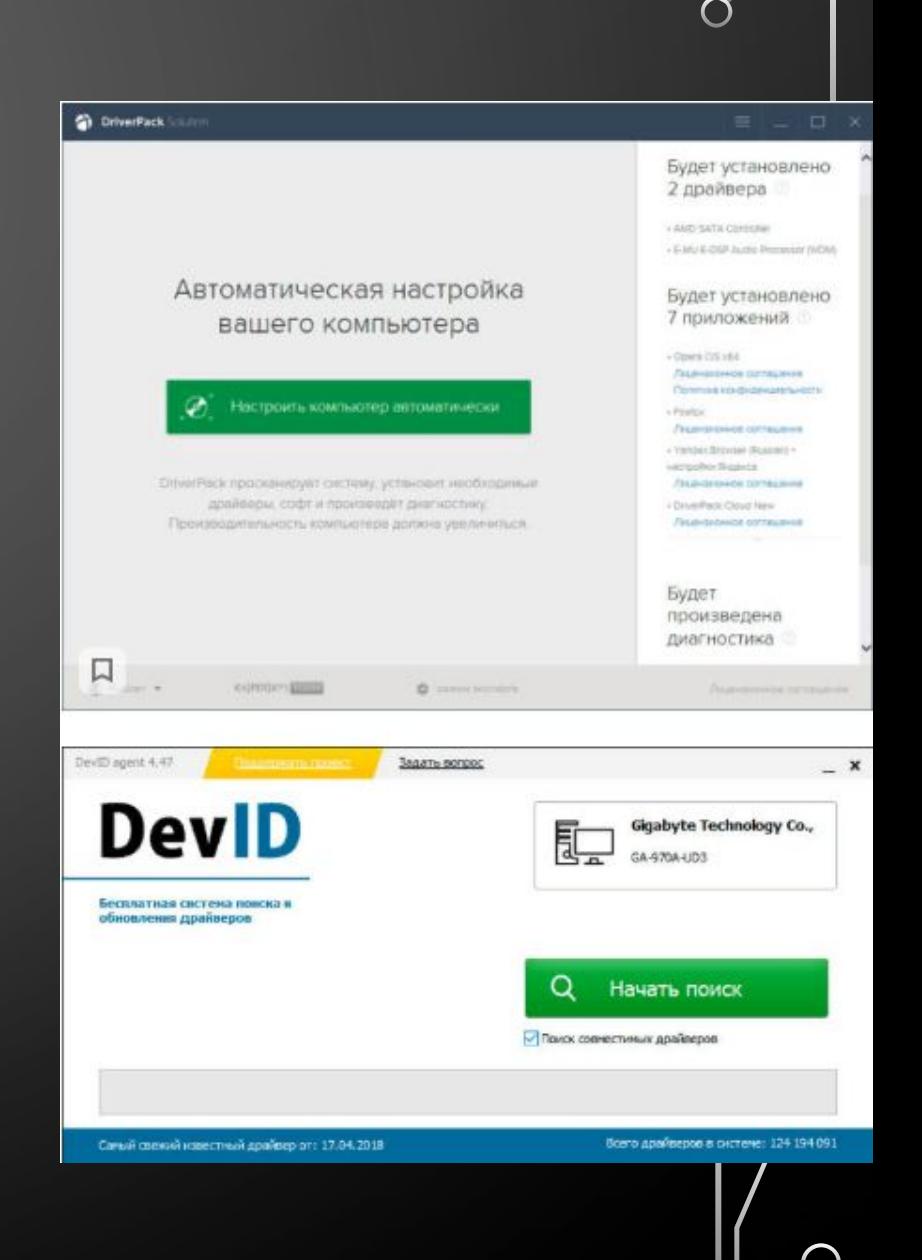

## **РУЧНАЯ УСТАНОВКА ДРАЙВЕРОВ**

**Данный метод установки драйверов является предпочтительным, так как вы полностью контролирует процесс и не допустите установку лишнего ПО на ваш ПК.** 

**Начнём с того, что у вас должны быть диски с необходимыми драйверами в комплекте поставки ПК либо список Интернет-ресурсов откуда их можно скачать (указывается в инструкции). Для установки драйверов с диска или его образа достаточно запустить файл setup либо install, после чего откроется интерфейс, в котором нужно выбрать автоматический либо выборочный режим установки ПО.**

#### **СТАНДАРТНЫЙ МЕТОД УСТАНОВКИ ДРАЙВЕРОВ В РУЧНОМ РЕЖИМЕ**

**Для установки драйверов в Windows 10 в ручном режиме, необходимо открыть «Диспетчер устройств» и кликнуть правой кнопкой мыши по нужному устройству. Выбрать «Обновить драйверы…» затем пункт «Выполнить поиск драйверов на этом компьютере».**

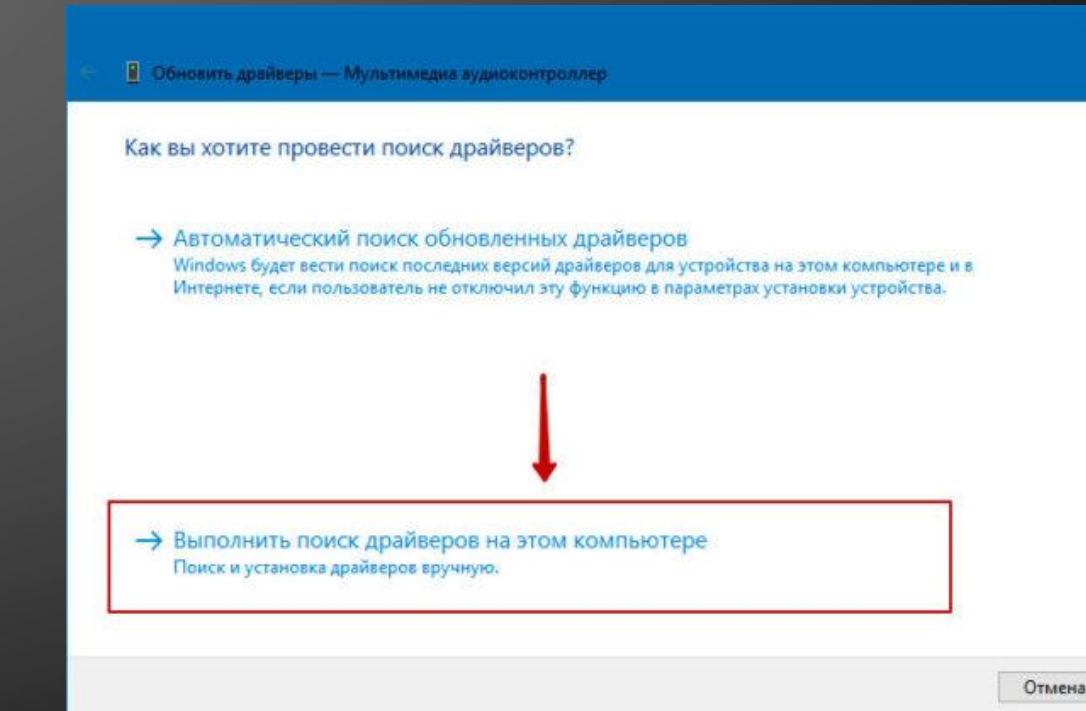

**После чего необходимо указать место поиска драйверов воспользовавшись кнопкой «Обзор».**

 $\circ$ 

**Обязательно поставьте галочку «Включая вложенные папки» данная опция позволяет выбрать общую папку, в которой и будет производиться поиск драйверов. Затем нажмите «Далее» и дождитесь завершения процесса установки драйвера устройства.**

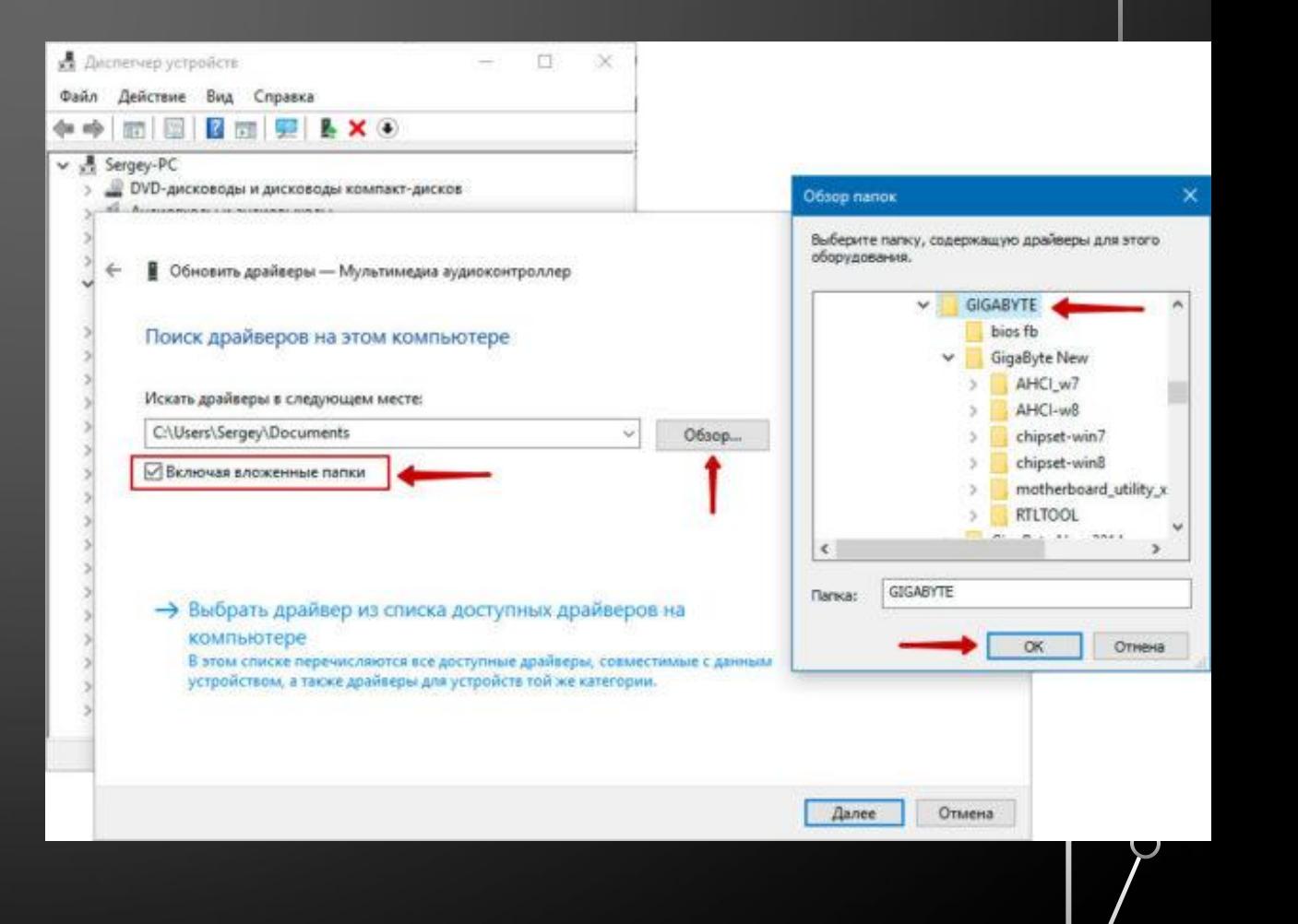

### **ГДЕ СКАЧАТЬ НЕДОСТАЮЩИЕ ДРАЙВЕРА?**

**Драйвера всегда можно скачать с сайта разработчика устройства, при этом, нужно учитывать версию операционной системы и её разрядность.**

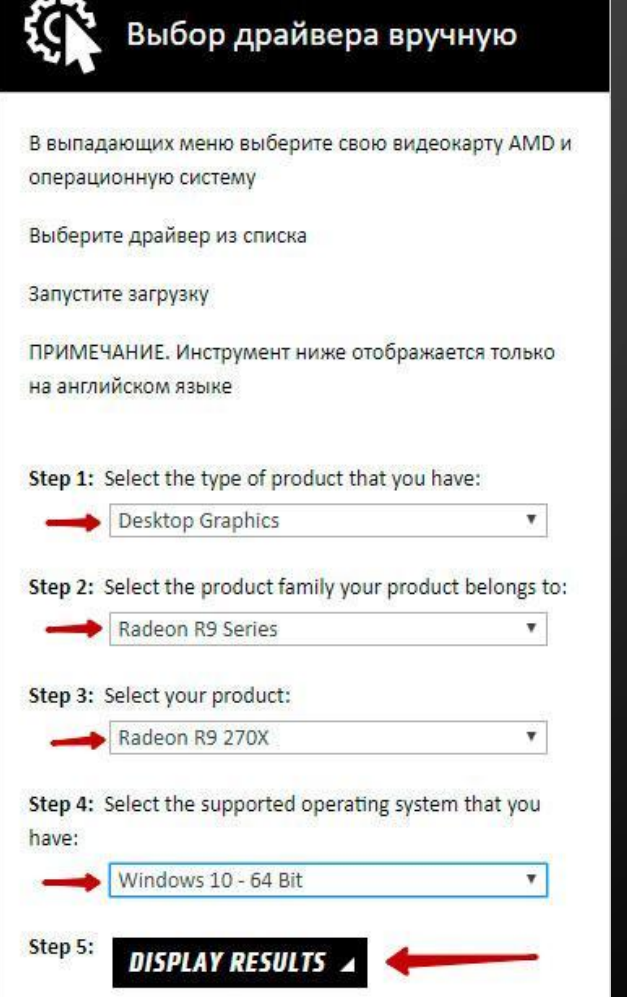

**Но, бывают такие моменты, когда драйвера отсутствуют на сайте разработчика в следствии того что версия устройства устарела либо речь идёт о операционных системах, которые более не поддерживаются. Не стоит отчаиваться! Драйвера можно найти и скачать из интернета**

#### **СКАЧАТЬ ДРАЙВЕРА ПО ИД ОБОРУДОВАНИЯ**

**Для того чтобы скачать именно те драйвера которые необходимы, нужно определить «Ид оборудования» — это легко сделать при помощи «Диспетчера устройств». Кликните правой кнопкой мыши на нужном устройстве и выберите «Свойства». Затем перейдите на вкладку «Сведения», где в выпадающем меню «Свойство» выберите «ИД оборудования» и в поле «Значения» выберите первую строку – это и есть «ИД оборудования».**

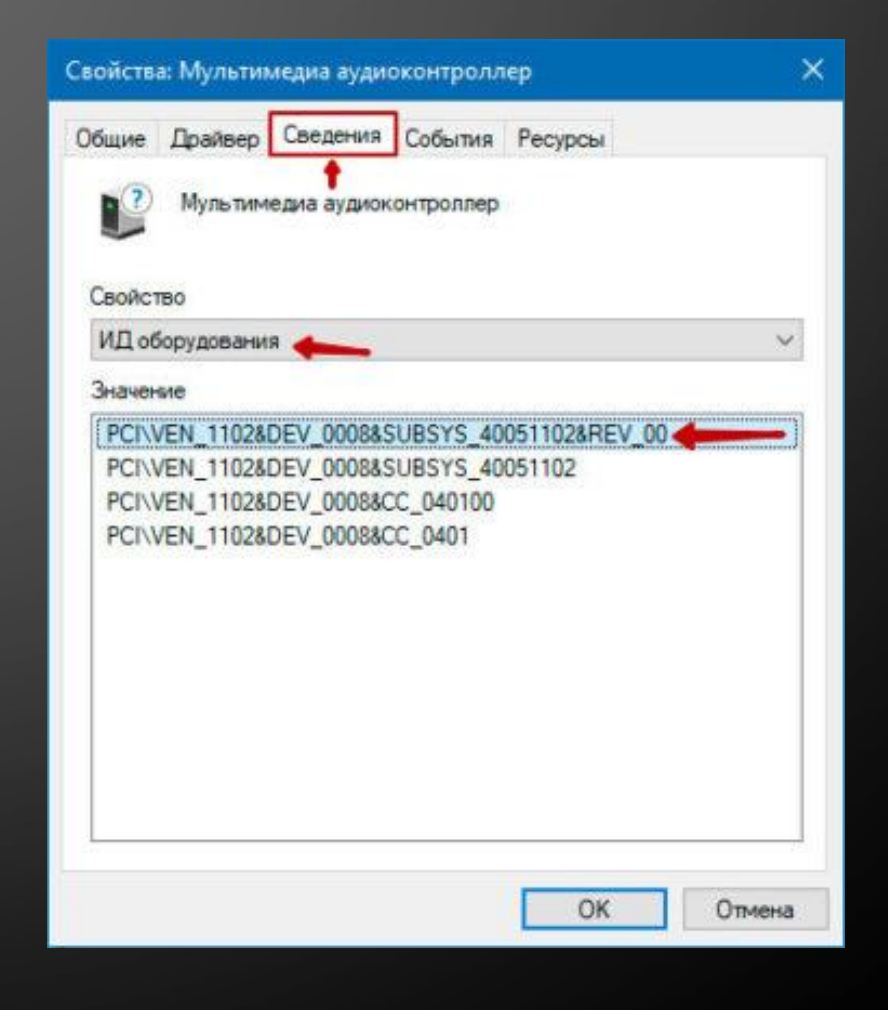

**Вы можете скопировать строку с помощью правой кнопки мыши выбрав пункт «Копировать» в выпадающем контекстном меню. После чего вставьте скопированную строку в поле ввода поисковой системы и допишите «скачать драйвер».**

**После чего обновите драйвер устройства вручную, как было описано ранее.**

#### PCIVEN\_1102&DEV\_0008&SUBSYS\_40051102&REV\_00 X = Найти Поиск Картинки Видео Карты Маркет Новости Переводчик Музыка Ещё Драйвер для PCINEN 1102&DEV 0007 Нашлось 5! Дать объяв > Поиск драйвера > ?download=994 + Похожие устройства, выберите устройство REV 00 SUBSYS 10041102 SUBSYS\_100A1102. Перейти. ... Описание. Драйвер PCNVEN\_1102&DEV\_0007 для. Creative Sound Blaster Audigy. Читать ещё >  $\star \star \star \star$  5 из 5 - 1 оценка @ PCI\VEN\_1102&DEV\_0008&SUBSYS\_40051102 - download... ru.driver-finder.com > dev/show-info/dev id/85236/ v Download drivers for device with DEV ID PCIVEN 1102&DEV 0008&SUBSYS 40051102 in one click. ... Информация об устройствах. dev\_str. **EXPORTER 1102&DEV 0008&SUBSYS 10011102 - download...** ru.driver-finder.com > dev/show-info/dev\_id/84955/ + Download drivers for device with DEV ID PCIVEN 1102&DEV 0008&SUBSYS 10011102 in one click. ... Информация об устройствах. dev\_str. □ драйвер для PCI\VEN\_1102&DEV\_0008... devid.info > ru/search?...PC/IVEN...0008&SUBSYS\_40051102 + Программа не содержит вирусов или вредоносного кода. Вы искали драйвер. PCIven\_1102&dev\_0008&subsys\_40051102. Читать ещё >

## **СПАСИБО ЗА ВНИМАНИЕ**

∩

◯

 $\bigcap$ 

 $\bullet$ 

 $\bigcap$ 

 $\bigcap$